Ouvrir l'image 004 Cliquer sur le menu > Outils de couleurs > Niveau . Dans la fenêtre régler le niveau de sortie à ... 0 à gauche > 1.50 au centre > 2.25 à droite. Créer une copie nommée > Flou Cliquer sur le menu > Filtre > Flou cinétique > Zoom Paramètre du flou : 25 Pixels. ( Voir image n° 6 ) Valider Cliquer sur l'Outil de sélection élliptique. Dans la fenêtre de sélection ; Cocher > Fixe > Taille : 2150 x 2150 Pix. Ajuster la sélection. Cliquer sur le menu > Sélection > Adoucir > Dans la fenêtre > Adoucir à 500 Pixels. Valider. Dans la fenêtre des calques > Clic droit sur le calque nommé Flou > Ajouter un canal alpha ... Cliquer sur la touche > Supp du clavier Pour le > Flou sélectif ; Cliquer sur le menu > Sélection > Aucune . Ou ...

## FLOU SELECTIF ( Canal alpha ) 005 15

Cliquer sur le menu > Sélection > Inverser.

Cliquer sur le menu > Outils > Outils de couleurs > Teinte et saturation

Dans la fenêtre : paramétrer > Teinte : 0

( Voir image 007 ) luminosité : 80

Saturation : - 80

Valider.

Cliquer sur le menu > Outils > Outils de couleurs > Postériser ...

Niveau de postérisation : 11 > Valider. (Voir image 008)

Cliquer sur le menu > Filtres > Artistiques > Dessin au crayon ...

Dans la fenêtre : Rayon du masque : 30

Pourcentage de noir : 0.100

Valider. ( Voir image 009 )

Pour le contraste cliquer sur le menu > Outils > Outils de couleurs >

Niveau. Dans la fenêtre régler le niveau de sortie au centre à - 0.40 Valider

Cliquer sur le menu > Sélection > Aucune. ( Voir image 010 ) Enregistrer en XCF ou aplatir l'image pour l'enregistrer en JPEG

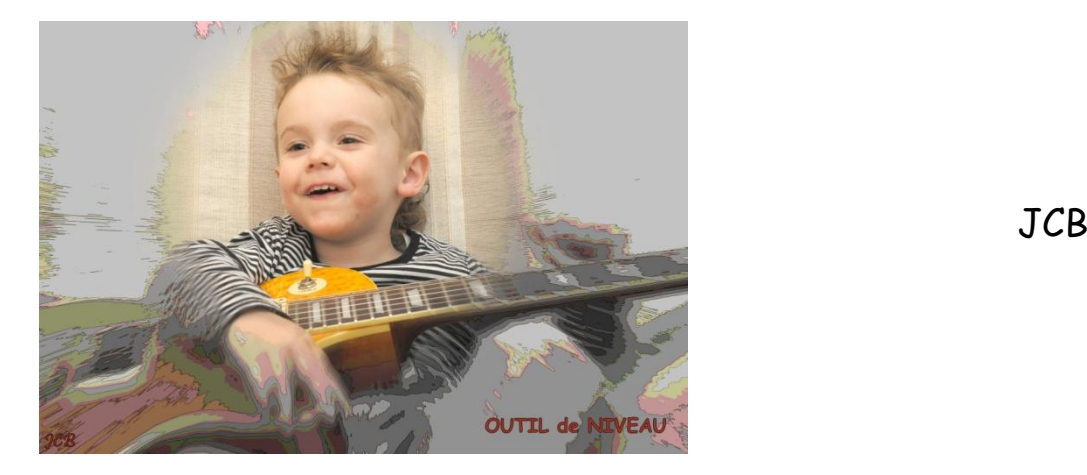